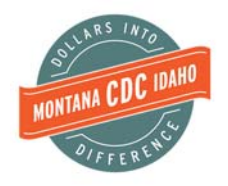

#### **CREATING REQUIRED FINANCIAL STATEMENTS IN QUICKBOOKS ONLINE FOR MONTANA & IDAHO CDC**

**Monthly Reports – Profit & Loss and Balance Sheet**

#### **Profit & Loss Report Instructions: Example: August 2016 report requested.**

- 1. Click "Reports" from the left navigation menu.
- 2. Click "All Reports" from the top menu.
- 3. Click "Business Overview" from the All Reports options.

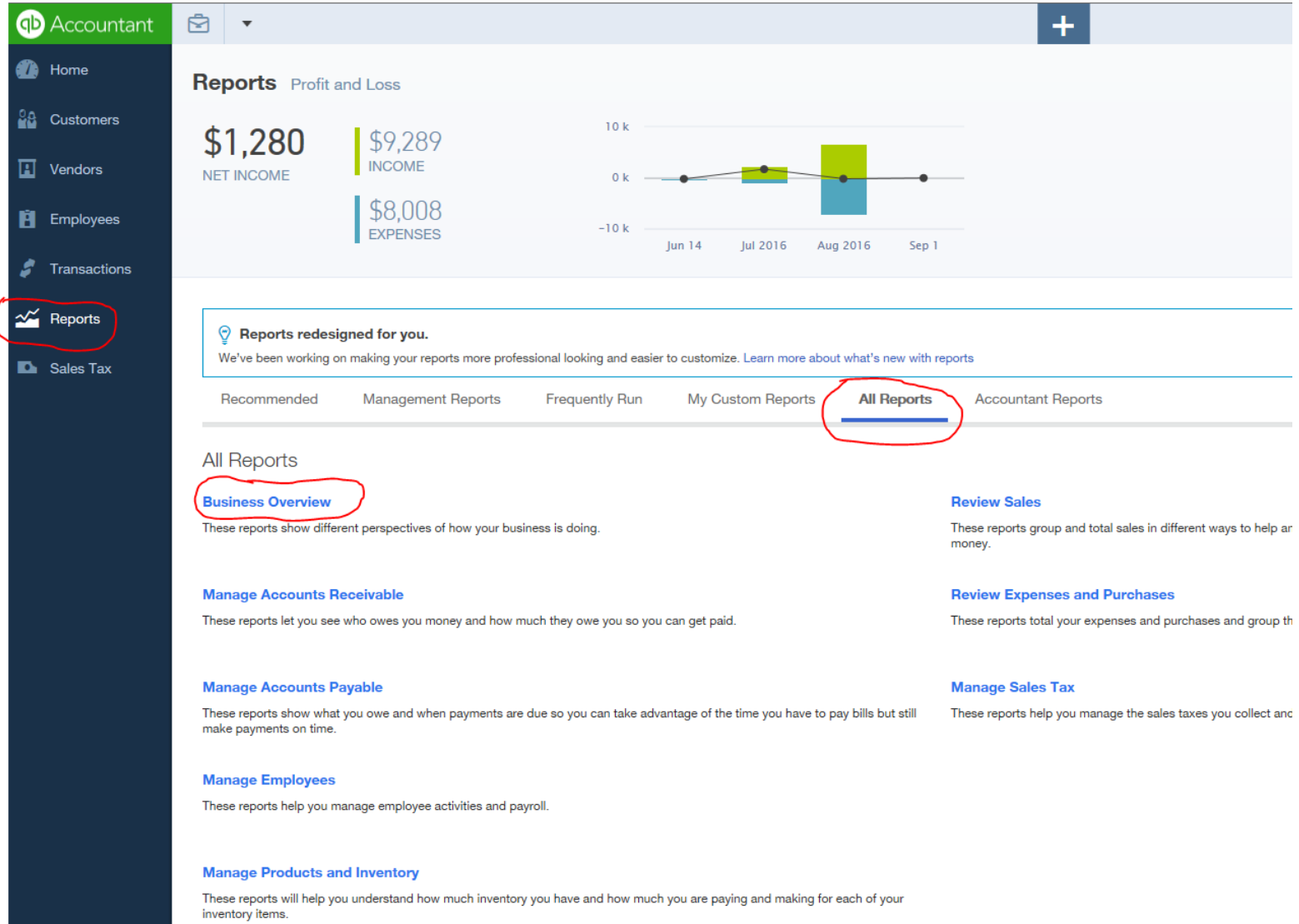

#### **Profit & Loss Report Instructions, Continued:**

4. Click "Profit and Loss by Month" from the Business Overview options.

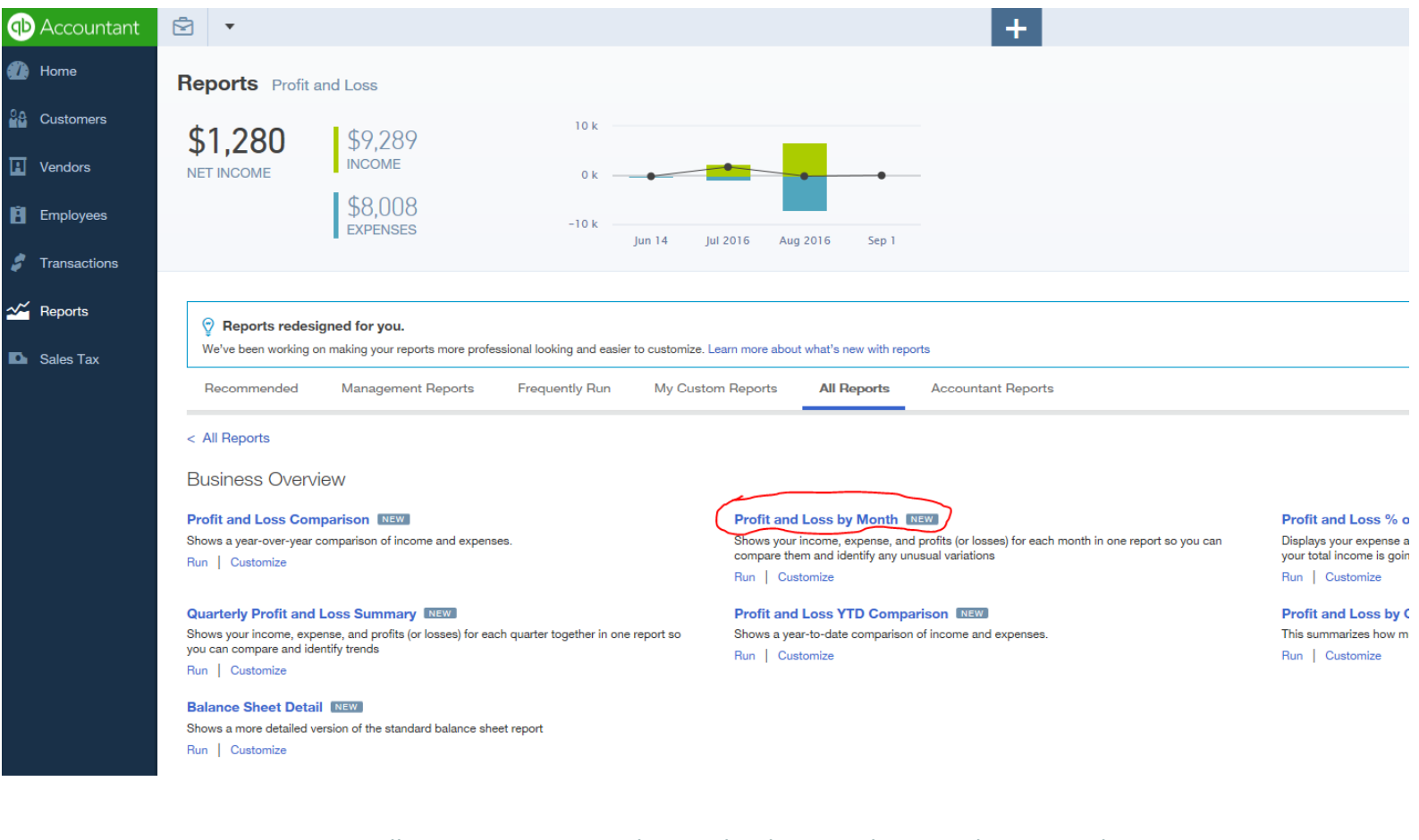

- 5. Report will appear on screen, change the dates to the period requested. Example: August is requested, change dates to 01/01/2016 (January) to 08/31/2016.
- 6. Click "Run Report." The report will look like the example on the following page. Note the example company does not have activity for January – April.
- 7. Export this report to PDF by clicking the export icon and "Export to PDF."

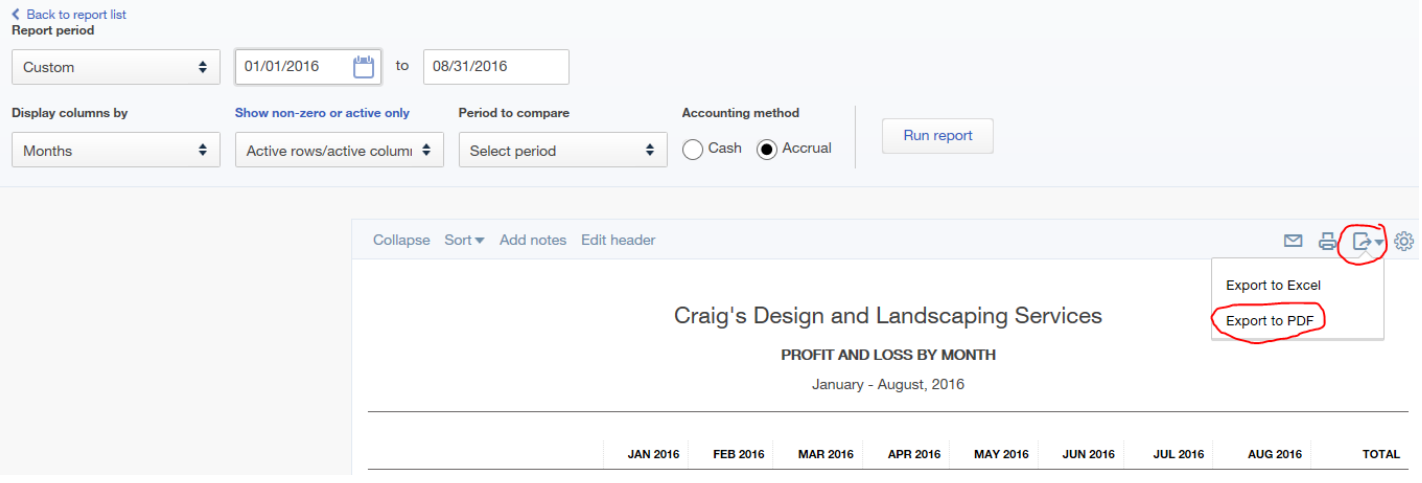

# **Profit & Loss Report Instructions, Continued:**

8. Email this document to myfinancials@mtcdc.org.

# This is how the report should appear on your screen before exporting to PDF:

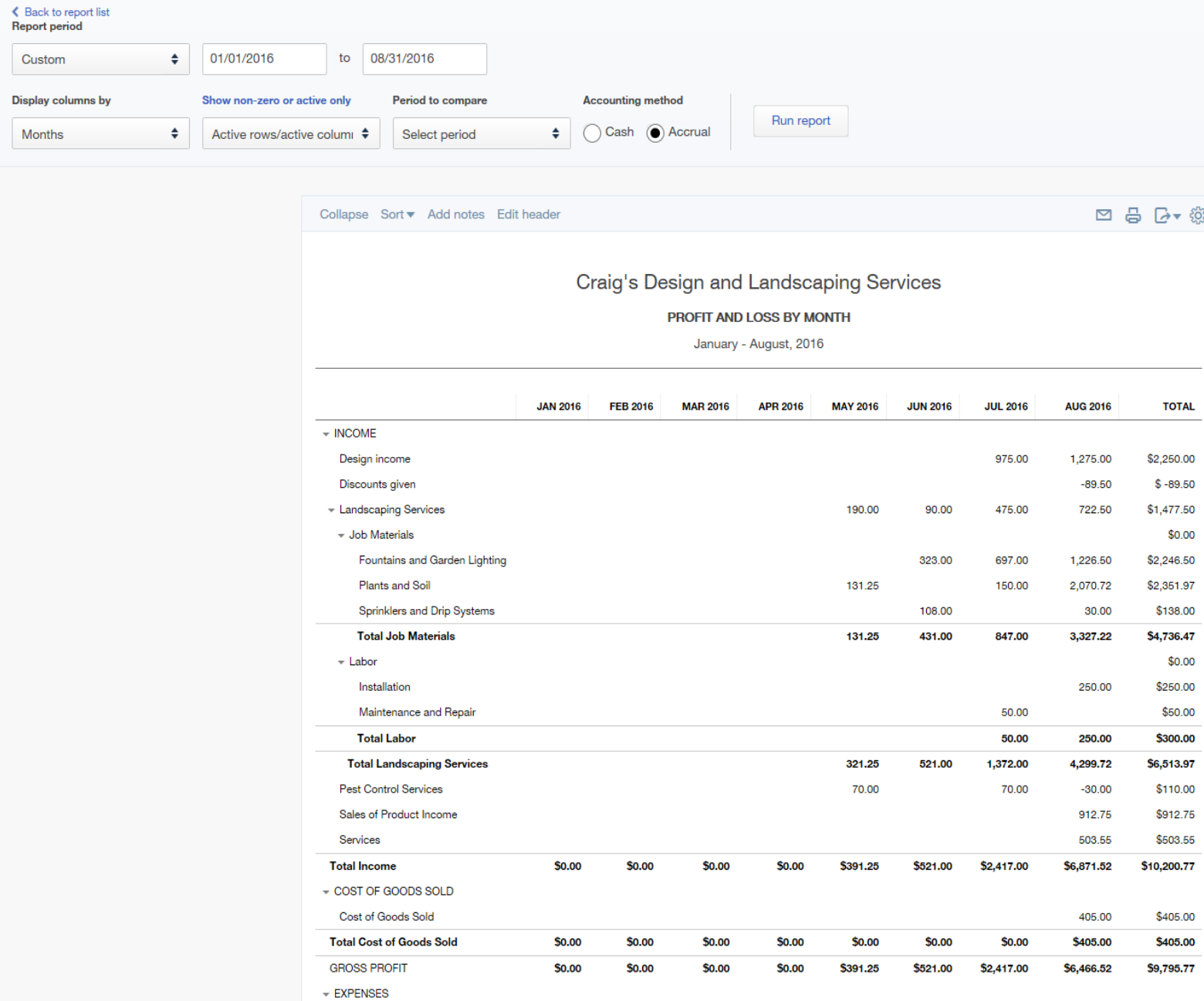

#### **Balance Sheet Report Instructions: Example: August 2016 report requested.**

- 1. Click "Reports" from the left navigation menu.
- 2. Click "Recommended" from the top menu.
- 3. Click "Balance Sheet" from the Recommended Reports options.

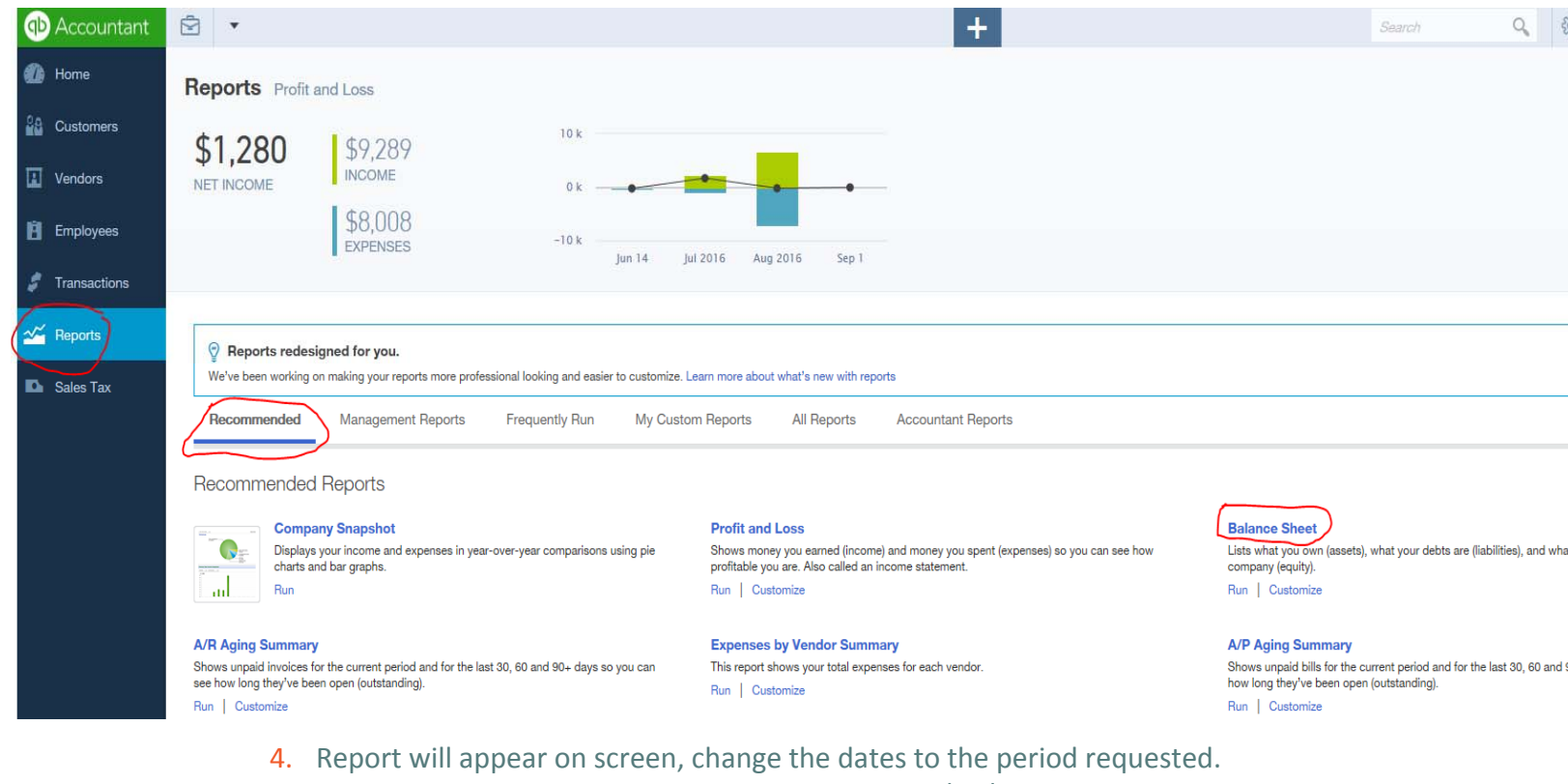

- Example: August is requested, change dates to 01/01/2016 (January) to 08/31/2016.
- 5. Change the "Display columns by" drop down to "Months."
- 6. Click "Run Report." The report will look like the example on the following page. Note the example company does not have activity for January – March.
- 7. Export this report to PDF by clicking the export icon and "Export to PDF."

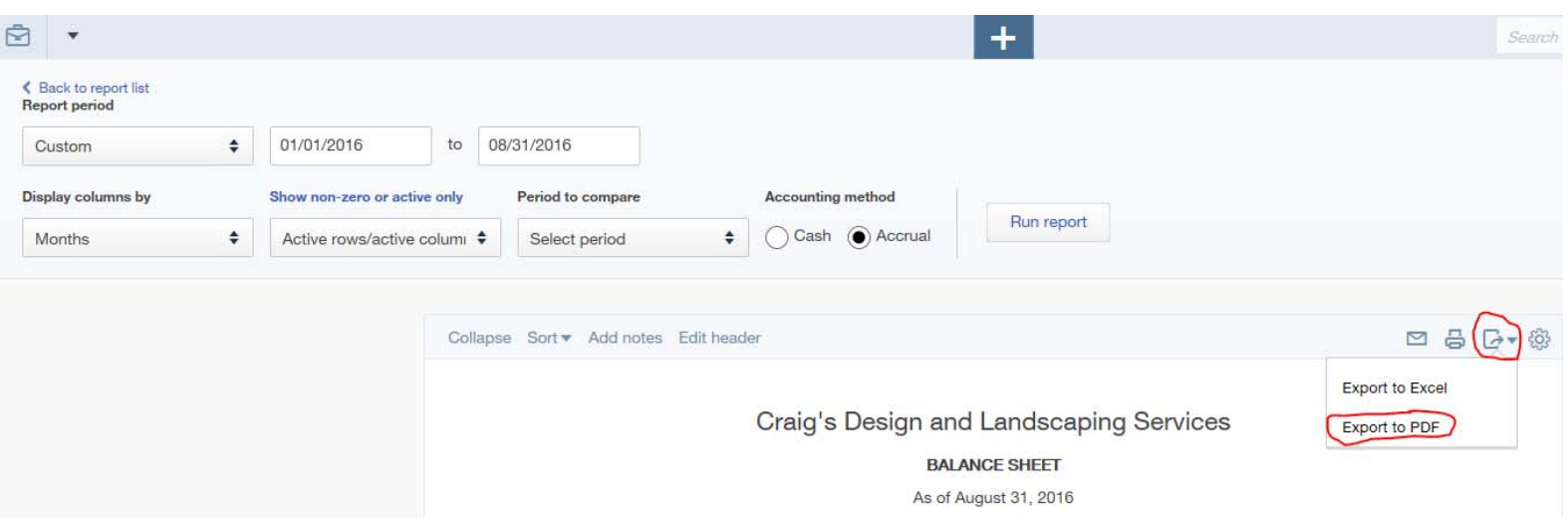

# **Balance Sheet Report Instructions, Continued:**

1. Email this document to myfinancials@mtcdc.org.

# This is how the report should appear on your screen before exporting to PDF:

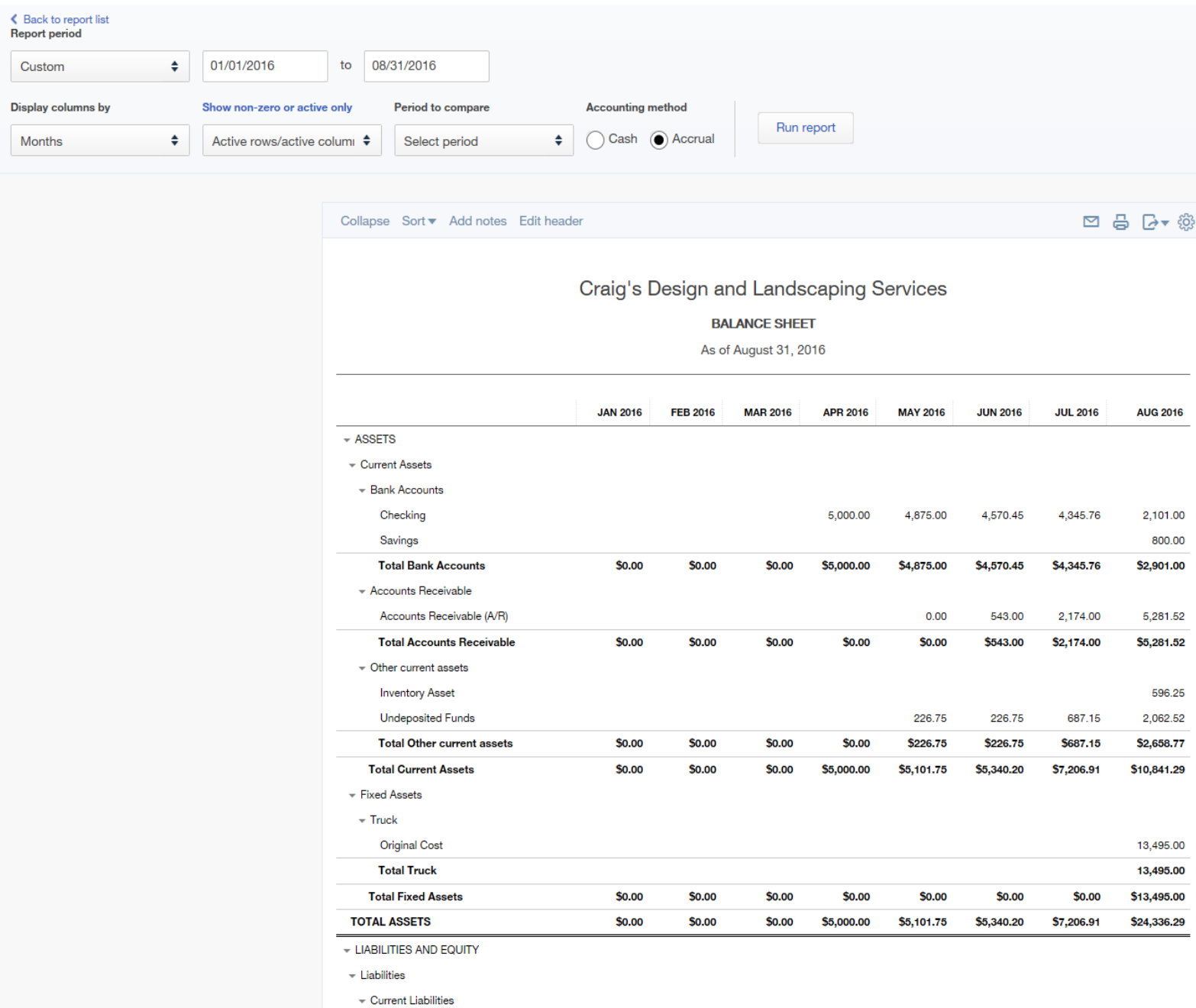